Tendo em vista a necessidade de mantermos a continuidade das atividades laborais em regime de teletrabalho e em observância às diretrizes do Comitê Extraordinário COVID-19, informamos que a STI disponibilizou um canal único de comunicação "[Teletrabalho](https://sefazmg.sharepoint.com/sites/VPN)" com todas as informações e instruções para acesso aos sistemas/aplicações/serviços corporativos disponibilizados pela SEF/MG. Para acessá-lo, vocês deverão clicar no link acima e informar (caso solicitado) o e-mail institucional e a senha de acesso à rede fazendária. Abaixo segue um pequeno tutorial para acesso a Portal Office.

- 1. Para acessar o ambiente do Portal Office (opção de Teletrabalho sem a necessidade de VPN e acesso às ferramentas da Microsoft como Outlook, One Drive, Teams, Word e Excel) abra qualquer navegador (Internet Explorer, Google Chrome, Mozilla Firefox ou Edge), clique no link [http://portal.office.com.](http://portal.office.com/)
- 2. Na tela seguinte deve ser informado o seu e-mail institucional [\(nome.sobrenome@fazenda.mg.gov.br\)](mailto:nome.sobrenome@fazenda.mg.gov.br). Caso ele não apareça corretamente no primeiro campo, você deverá clicar na opção "Use outra Conta" e informa-lo conforme descrito no passo 3 abaixo.

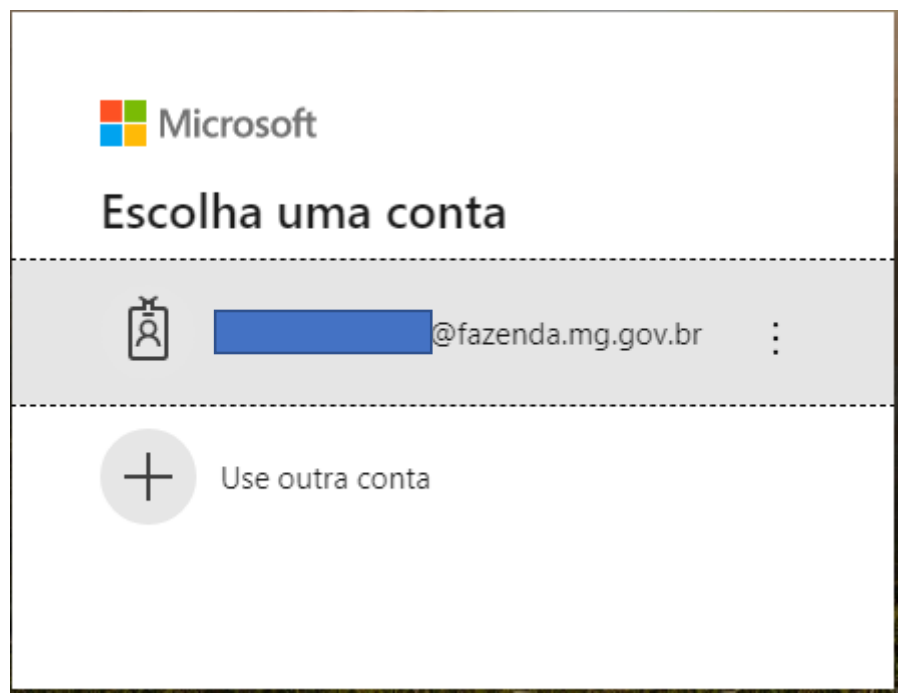

3. Na tela seguinte, informar o e-mail institucional [\(nome.sobrenome@fazenda.mg.gov.br](mailto:nome.sobrenome@fazenda.mg.gov.br)) e em seguida clicar em "Avançar"

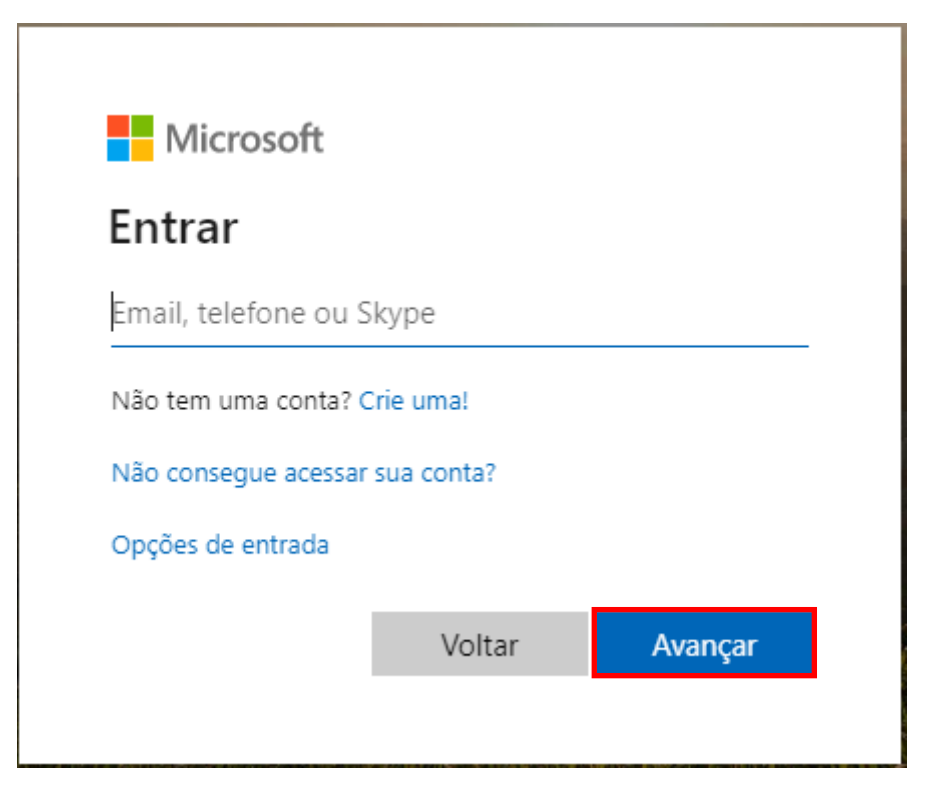

4. Na tela seguinte, informar a senha de acesso à rede fazendária e clicar na opção "Entrar"

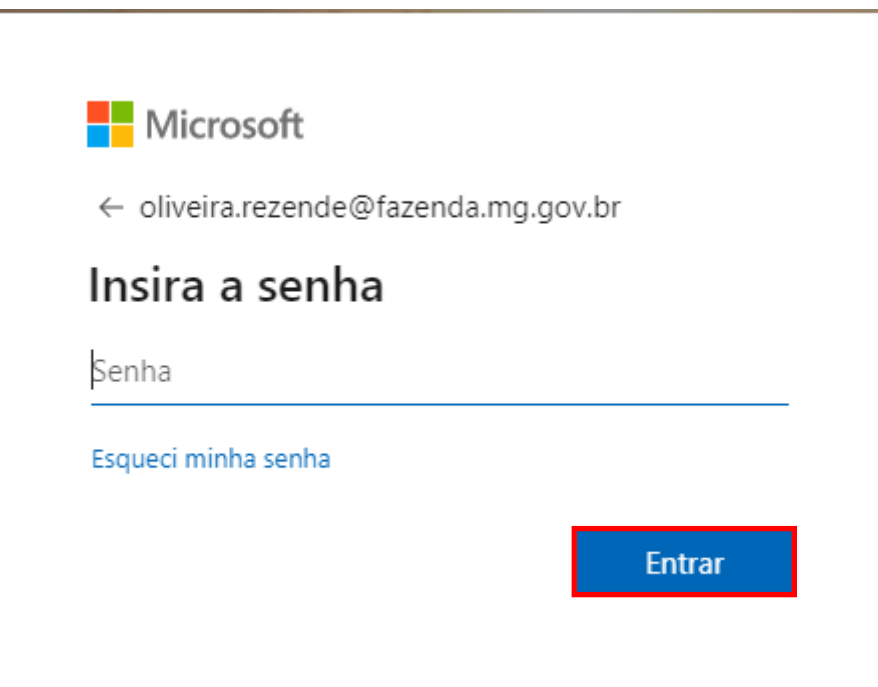

5. Se desejar permanecer conectado (não precisar informar usuário e senha na próxima conexão), marcar a caixa de diálogo "Não mostrar isso novamente" e clicar no botão "Sim". Essa configuração não é recomendada se outras pessoas utilizarem o dispositivo, pois elas poderão ter acesso diretamente ao ambiente do Office 365, sem necessidade de informar usuário/senha de acesso.

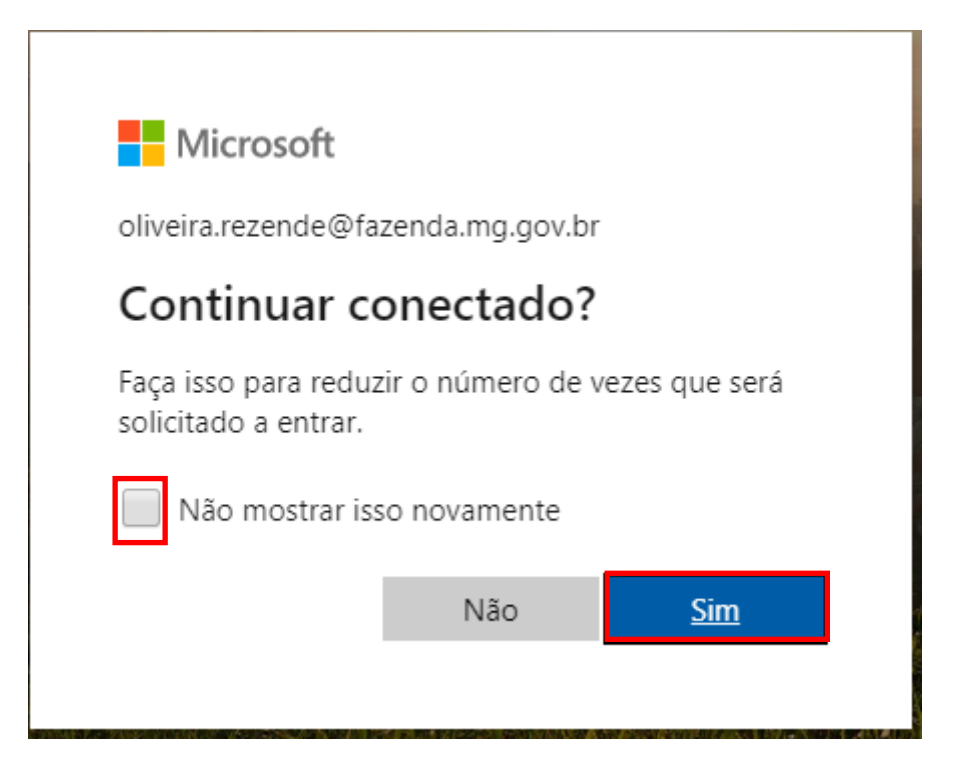

6. Pronto. Você acessou o Portal Office. Nesse ambiente você terá acesso a diversas ferramentas e a alguns sistemas/serviços/aplicações corporativas da SEF/MG, sem a necessidade de conectar-se à VPN. Caso seja viável, adote essa alternativa durante o período em que o Teletrabalho estiver vigendo.

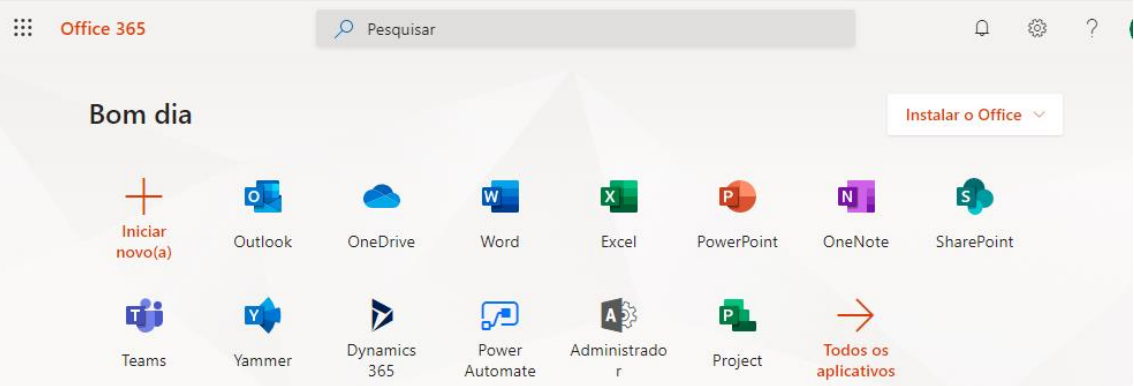

7. Para acessar os sistemas/serviços/aplicações corporativas da SEF/MG disponíveis no portal, o usuário deverá clicar na opção "Todos os Aplicativos", destacada na tela a seguir

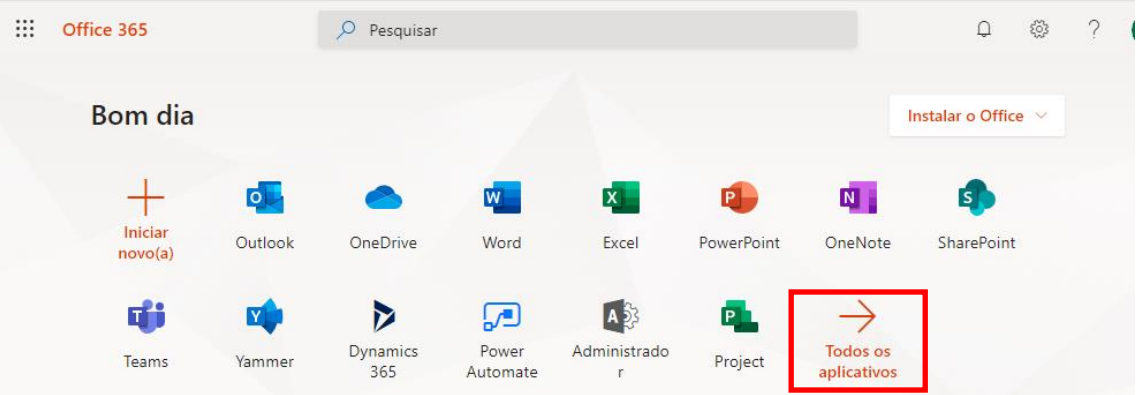

8. Na tela seguinte, clicar na Opção "Aplicações Corporativas – SEF-MG

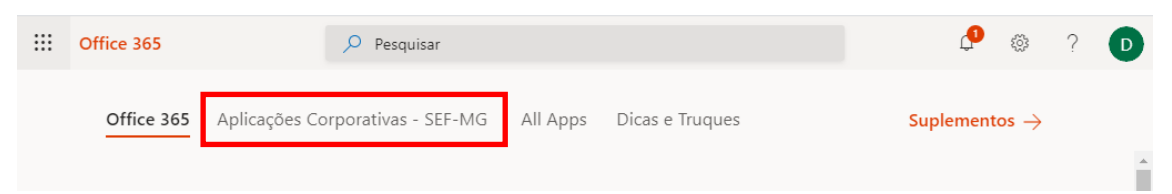

9. Pronto. A partir de agora você visualizará os sistemas/serviços/aplicações corporativas disponíveis no Portal Office

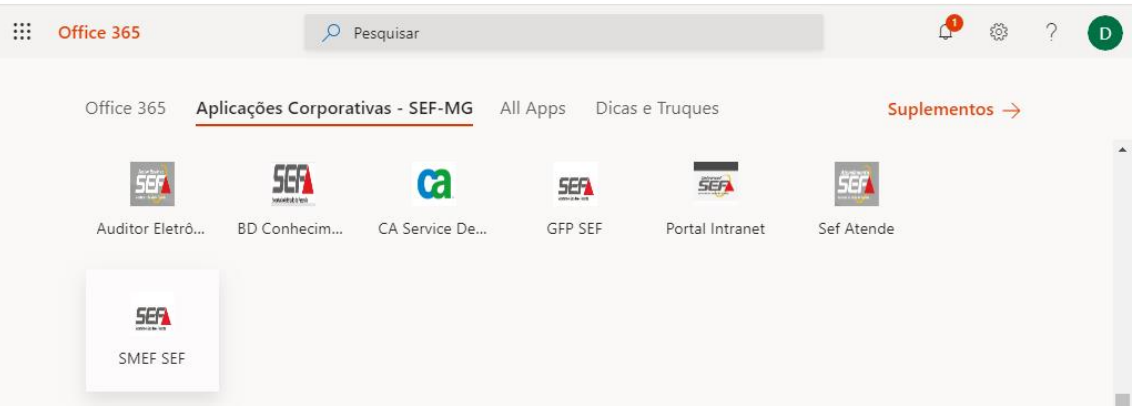

**Observação importante**: Por questões técnicas, não é possível disponibilizar todas as aplicações corporativas nesse ambiente.